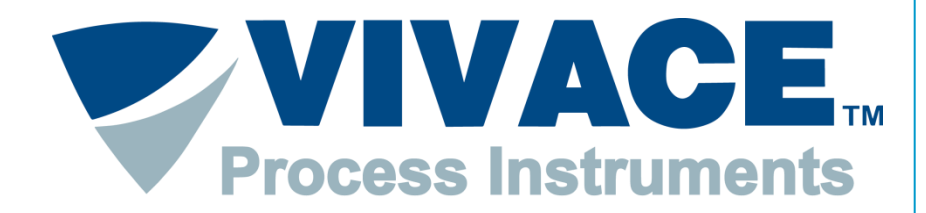

**Exceeding Automation Limits**

# **Instruções FDT/DTM para utilização com a VCI10-BP**

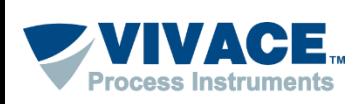

## **Instalação <sup>2</sup>**

- **Instalar o Pactware. Este aplicativo pode ser obtido no site: [https://www.vega.com/en/home\\_br/Downloads](https://www.vega.com/en/home_br/Downloads)** (Existem no mercado outras ferramentas que suportam a tecnologia FDT/DTM e que podem ser usadas ao invés do Pactware).
- Instalar o pacote de DTM PROFIBUS da Vivace. O pacote de DTM (Vivace PROFIBUS Library) pode ser obtido no site: <http://www.vivaceinstruments.com.br/pt/produtos/interfaces/usb-profibus-pa> dentro da Aba "Arquivos". Dentre os DTMs que serão instalados neste pacote, está o DTM de comunicação da VCI10-P.
- Instalar o DTM de todos os devices que deseja comunicar. Normalmente o DTM está disponível no site do fabricante do device.

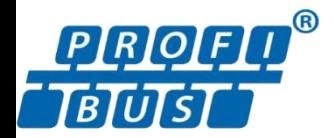

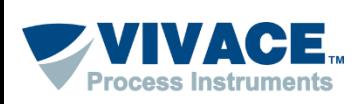

#### **Pareamento Bluetooth 13**

No caso da interface bluetooth VCI10-BP é necessário fazer o pareamento para que a "porta serial" seja criada

Antes de iniciar o procedimento, certifique se o computador possui Bluetooth, caso não tenha, é necessário usar um adaptador Bluetooth (Nesta opção é necessário utilizar a senha "1234" durante o pareamento).

O primeiro passo é encontrar via conexão Bluetooth a interface VCI10-BP e executar o pareamento. Para isso, entre no Painel de Controle do Windows**®** e abra a opção *Dispositivos e impressoras*. Clique com botão contrário do mouse na tela e selecione a opção *Adicionar dispositivo e impressora*.

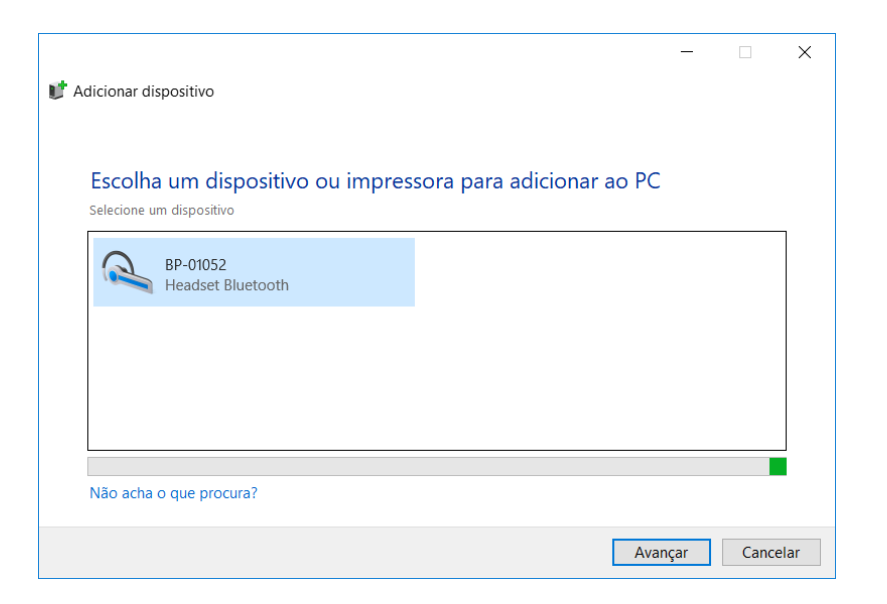

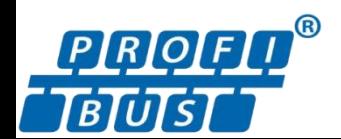

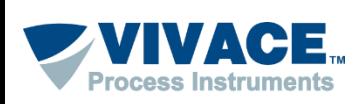

#### **Pareamento Bluetooth**

O nome de identificação Bluetooth da interface VCI10-BP é composto pelo nome "BP-" + Código da Interface. Esse código encontra-se descrito na parte interna da tampa da bateria da interface .

Após a interface aparecer na lista de dispositivos, selecione-o e clique no botão avançar. Uma chave aleatória será exibida.

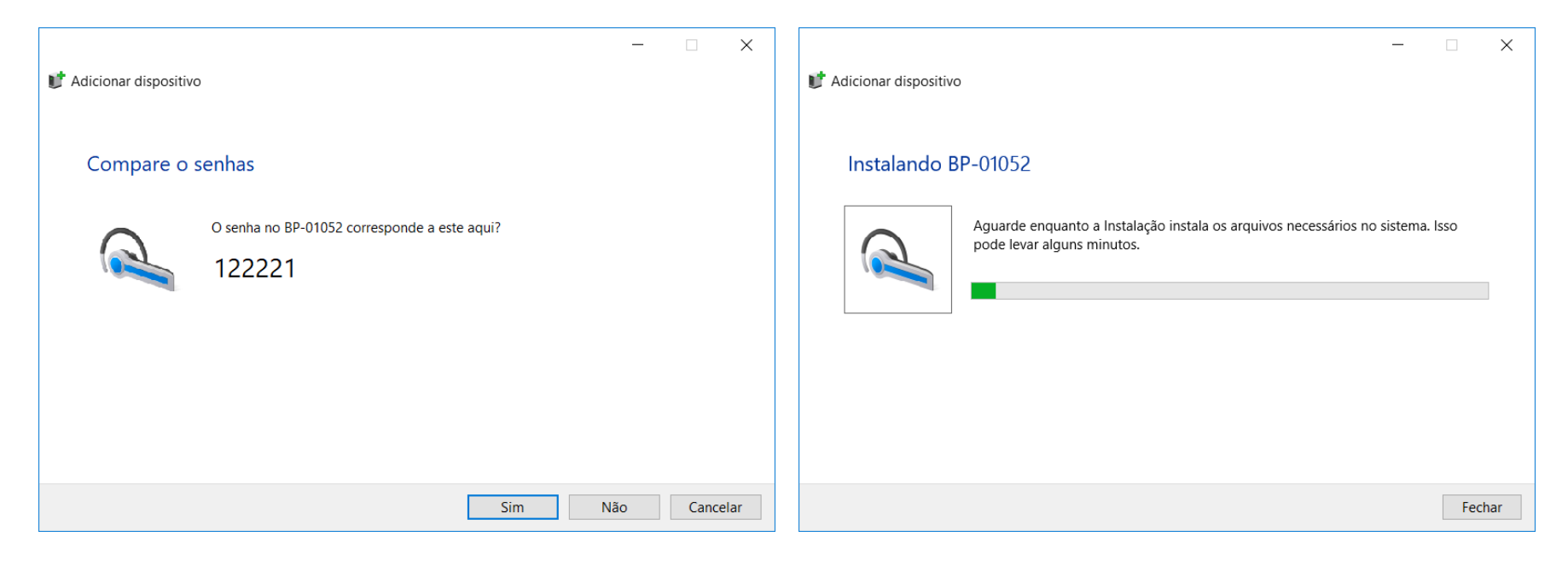

Após isso a interface será pareada e será exibida na lista de dispositivos.

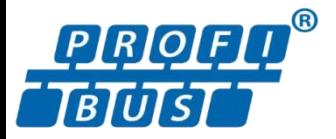

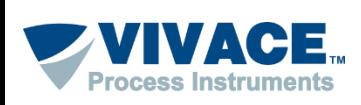

#### **Pareamento Bluetooth**

Uma porta serial foi criada durante o pareamento. Para ver o número da porta serial, clique com botão contrário do mouse em cima do dispositivo pareado e selecione a opção *Propriedades*. Depois clique na aba Hardware. O número da porta serial aparece na opção *Serial Padrão por link Bluetooth*.

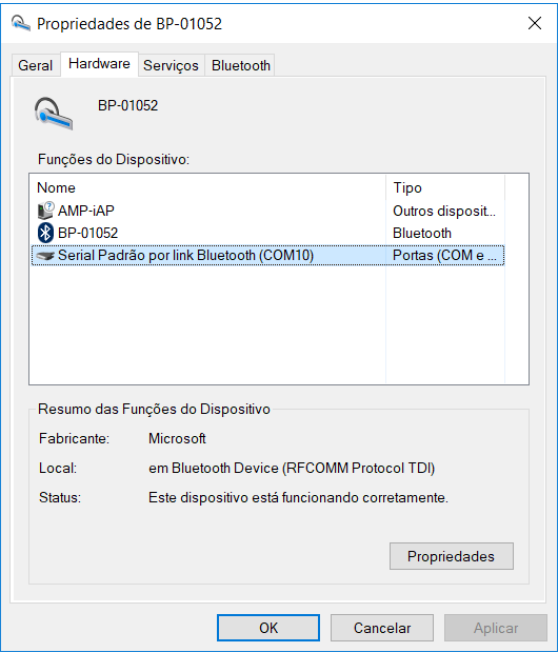

Uma vez pareada a interface, não é necessário realizar esse procedimento novamente.

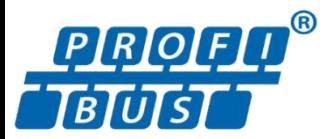

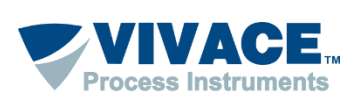

Abaixo algumas informações de como utilizar o Pactware:

▶ Os DTMs de alguns fabricantes exigem compatibilidade com o Windows XP (Service Pack 3). Para configurar a compatibilidade, clique com botão contrário do mouse em cima do ícone do Pactware e escolha no menu a opção "Propriedades". Em seguida, na aba "Compatibilidade", selecione "Windows XP (Service Pack 3). Essa configuração deverá ser feita uma única vez.

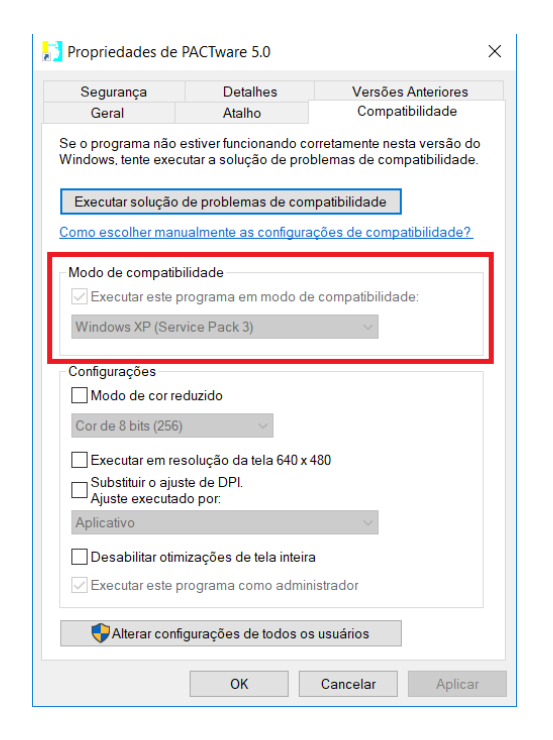

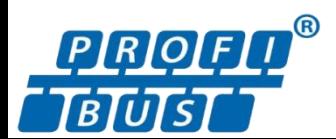

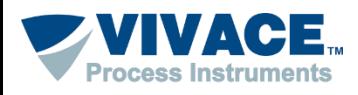

 $\triangleright$  Abra o Pactware.

Atualize o catalogo de DTMs (somente após ter instalado um novo DTM).

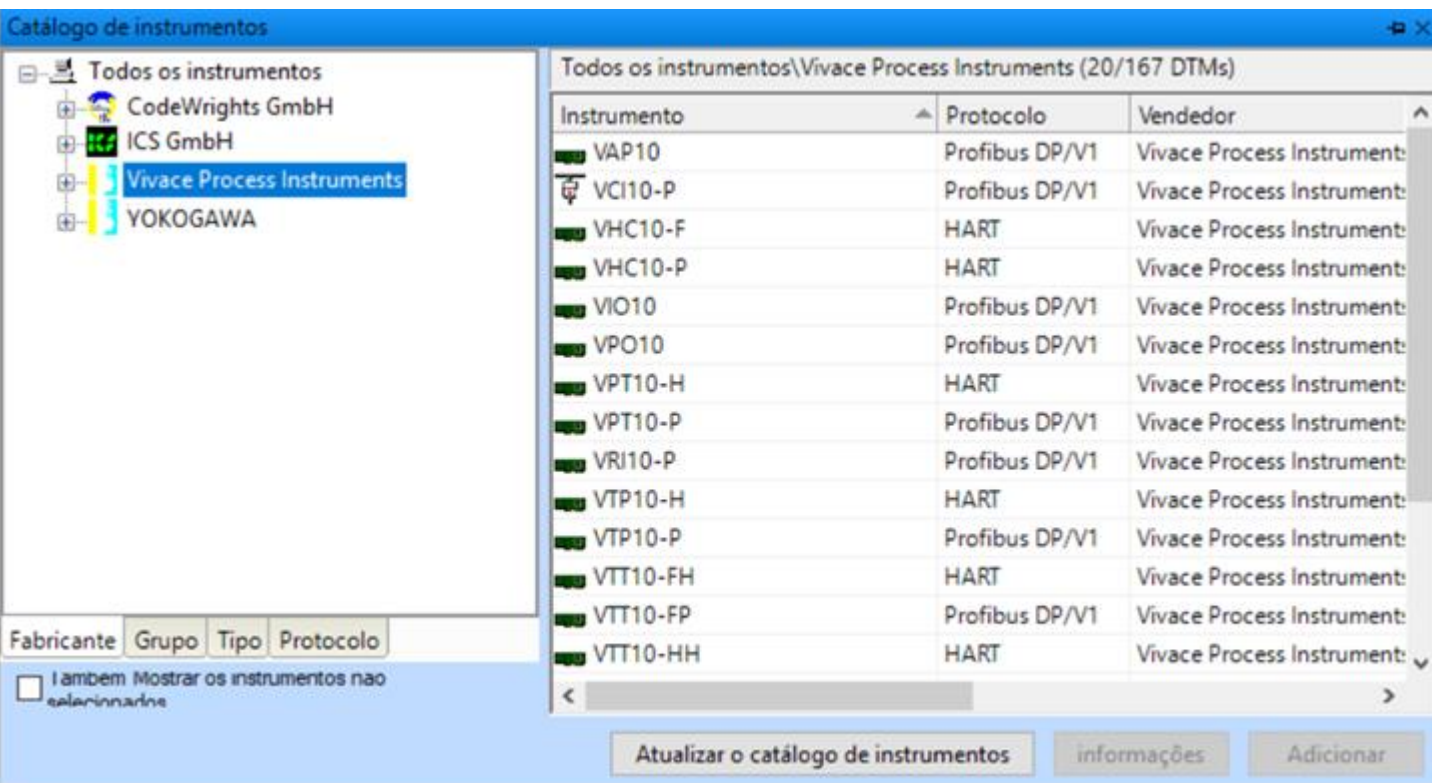

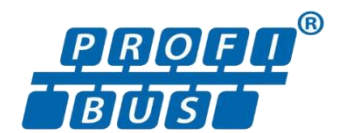

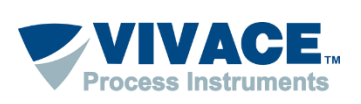

 Adicione o DTM de comunicação na Topologia (Clique com botão direito em cima de PC Host, um menu será aberto. Escolha a opção "Adicionar Instrumento").

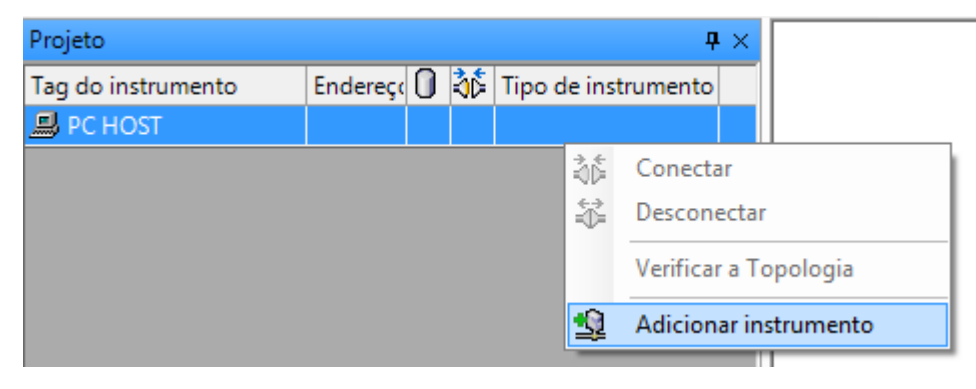

Neste momento apenas os DTMs de comunicação aparecerão na lista.

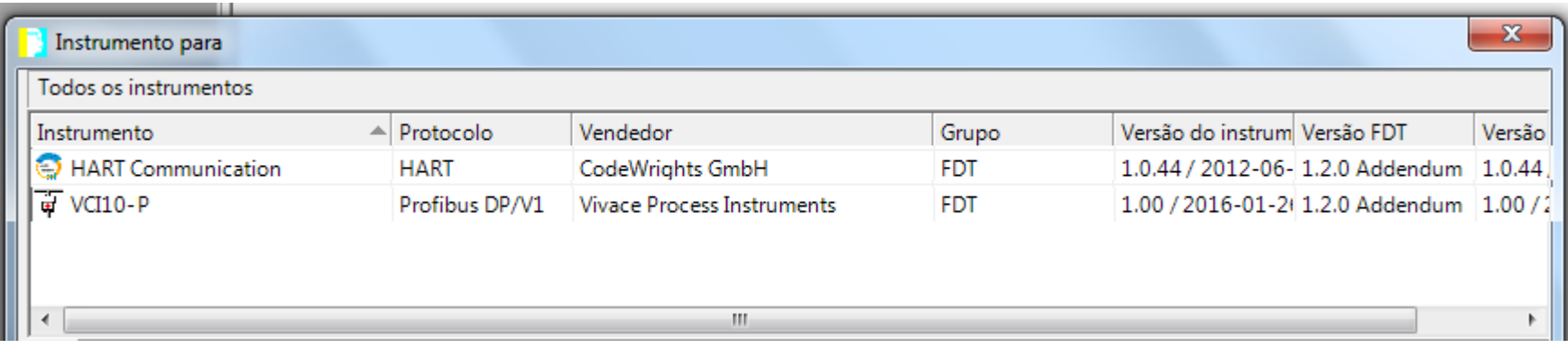

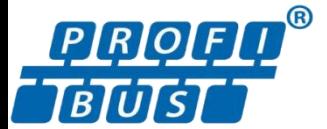

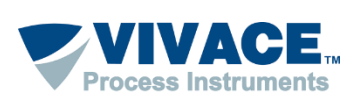

- Após o DTM de comunicação ser adicionado na topologia, clique 2 vezes em cima dele para fazer as configurações pertinentes da interface.
- Click na opção "Master Configuration" do menu e configure os seguintes parâmetros:
	- **Serial Port:** porta serial criada quando a interface VCI10-BP é pareada.
	- *Mode*: indica se a interface será usada em bancada (Local) ou em rede (Network).
	- *VCI10-P Address*: Indica o endereço da interface na rede PROFIBUS, quando o Mode está configurado para "Network"
	- *Slot Time:* É o tempo que o DTM aguarda por uma resposta do escravo.
	- *Connect Time:* Tempo limite que o DTM aguarda para abrir a conexão com o device e conectar o DTM.

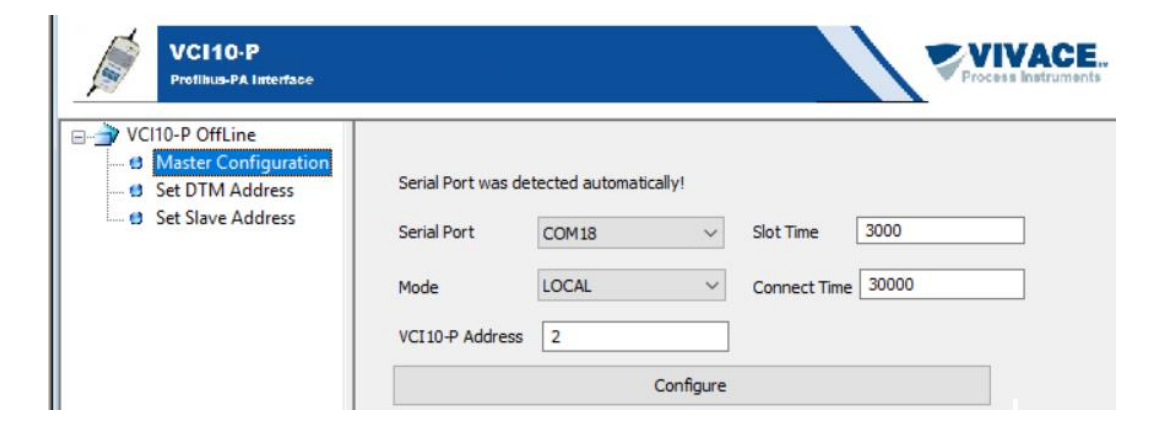

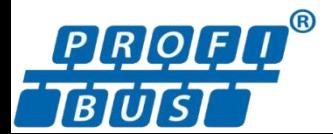

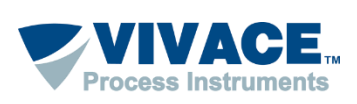

- Caso utilize a interface em modo "Network", observe se a chave da interface esteja na posição "PA Bus".
- No modo "Network", é necessário configurar o parâmetro Slot Time do "Mestre classe 1" com acréscimo de 15% e também certificar que o parâmetro TTR (Target Rotation Time) esteja configurado com valor que seja suficiente para ter mais de um mestre na rede.
- ▶ No modo "Local", a chave da interface deve estar na posição "Local" caso esteja energizando o device e em modo "PA Bus" caso esteja utilizando uma fonte externa com impedância.

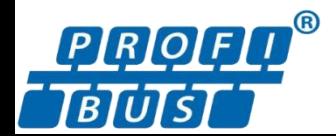

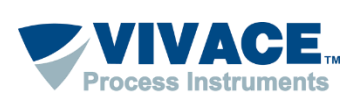

Após configurar o DTM de comunicação, é necessário adicionar o DTM do device na topologia, que pode ser feita de 2 maneiras diferentes:

Modo "Manual" (É necessário conhecer o endereço do device).

 Modo "Automático" (é realizado um scan na rede PROFIBUS e a topologia é montada automaticamente com os respectivo endereço e DTM de cada device encontrado.

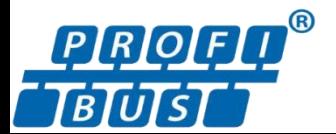

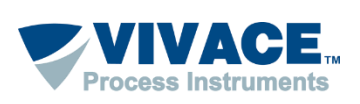

 No modo manual, clique com o botão direito em cima do DTM de comunicação e selecione a opção "Adicionar Instrumento". Uma lista de todos os DTMs de device será mostrada, escolha o DTM do device que deseja adicionar.

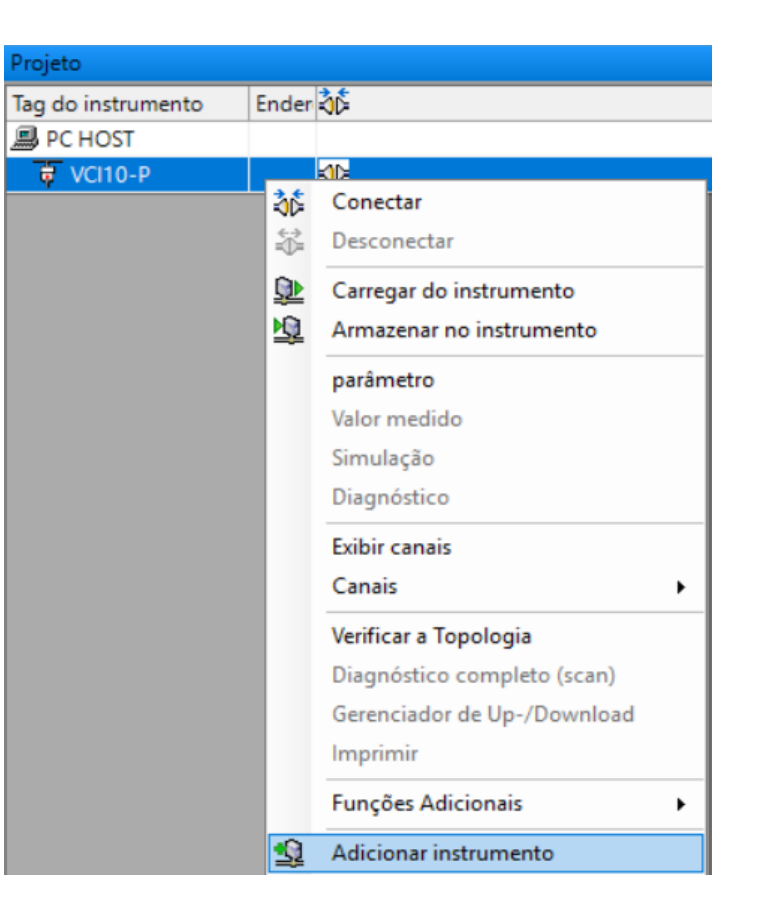

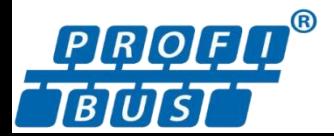

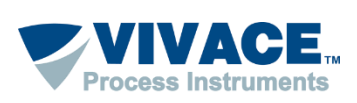

 Após adicionar o DTM do device na topologia, clique 2 vezes em cima do DTM de comunicação e clique na opção "Set DTM Address" do menu. É necessário configurar o endereço físico do device na topologia, para isso, selecione na lista, o DTM do device e escreva o novo endereço. Em seguida clique em "Change DTM Address" e depois em "Configure". Observe se após alteração se o endereço é alterado na topologia. Depois feche a tela de configuração do DTM de comunicação.

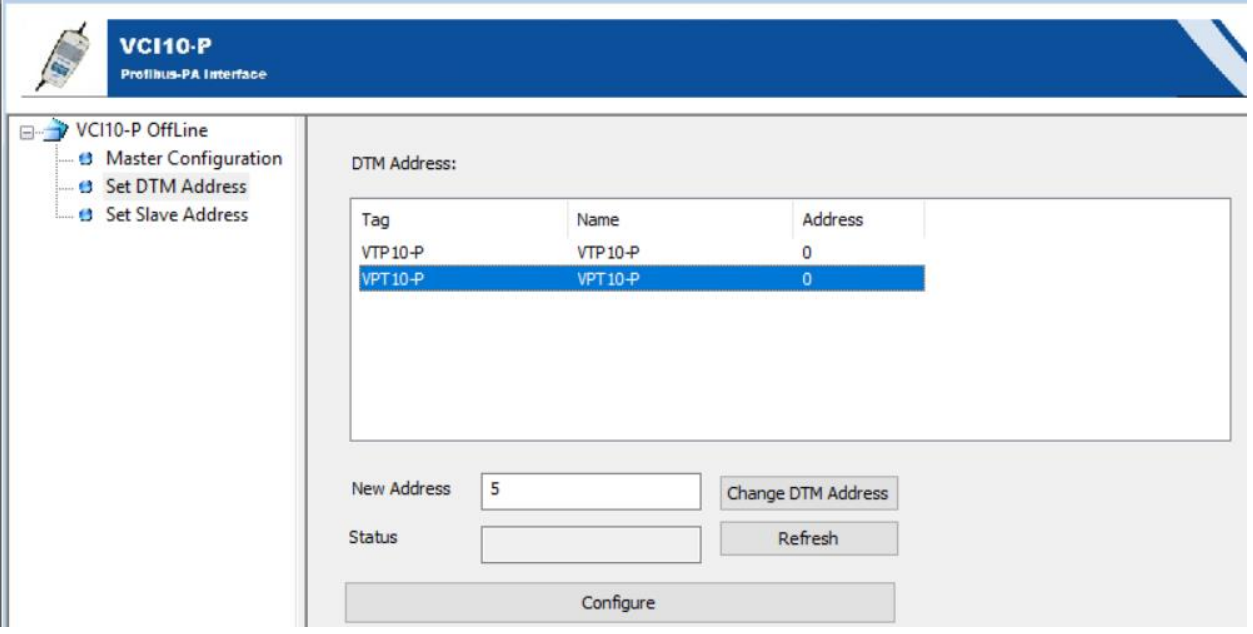

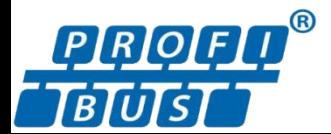

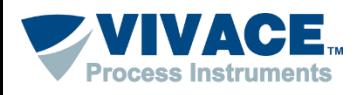

 No modo automático, clique com o botão direito em cima do DTM de comunicação e selecione a opção "Verificar a Topologia".

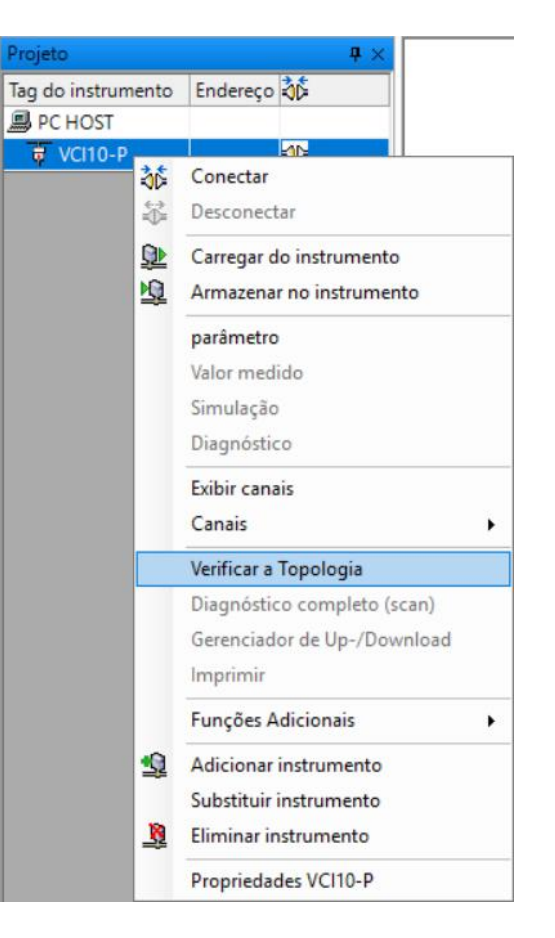

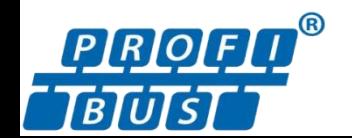

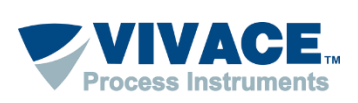

PROFIBUS.

 $\triangleright$  Em seguida clique no icone  $\triangleright$  e aguarde a interface scanear todos os 126 endereços da rede

 Assim que finalizar o scan, será mostrado uma topologia com todos os devices encontrados, já com seu respectivo endereço.

 Caso o DTM do device não seja associado automaticamente, clique no botão "Mais..." e selecione na lista o DTM do device.

▶ Depois que a topologia estiver OK, clique no botão "Fechar".

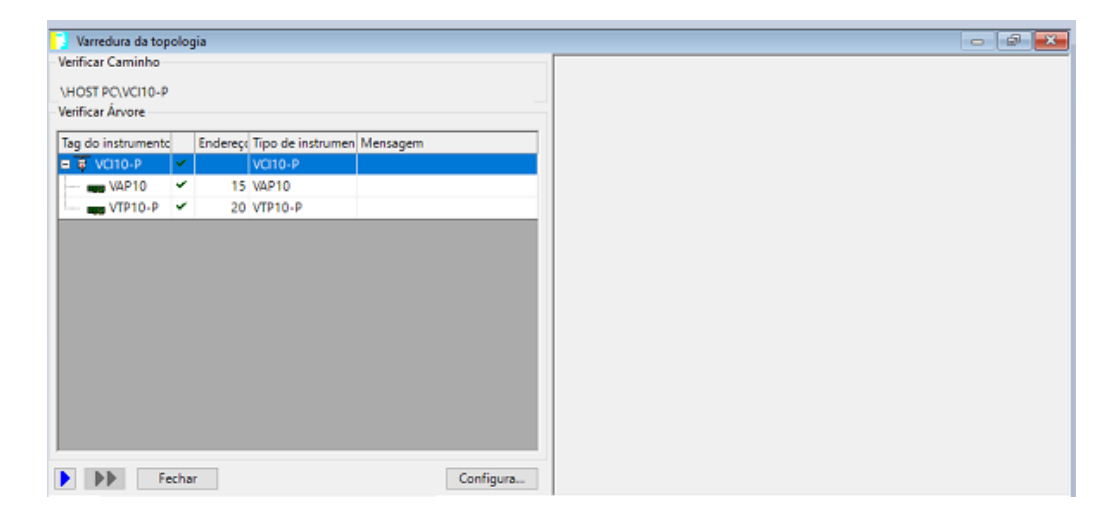

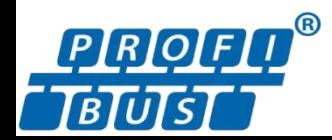

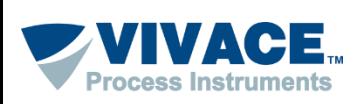

 Depois que a topologia estiver ok (independente se foi montada através do modo "Manual" ou "Automático) clique com botão contrário em cima do DTM do device e peça para conectar.

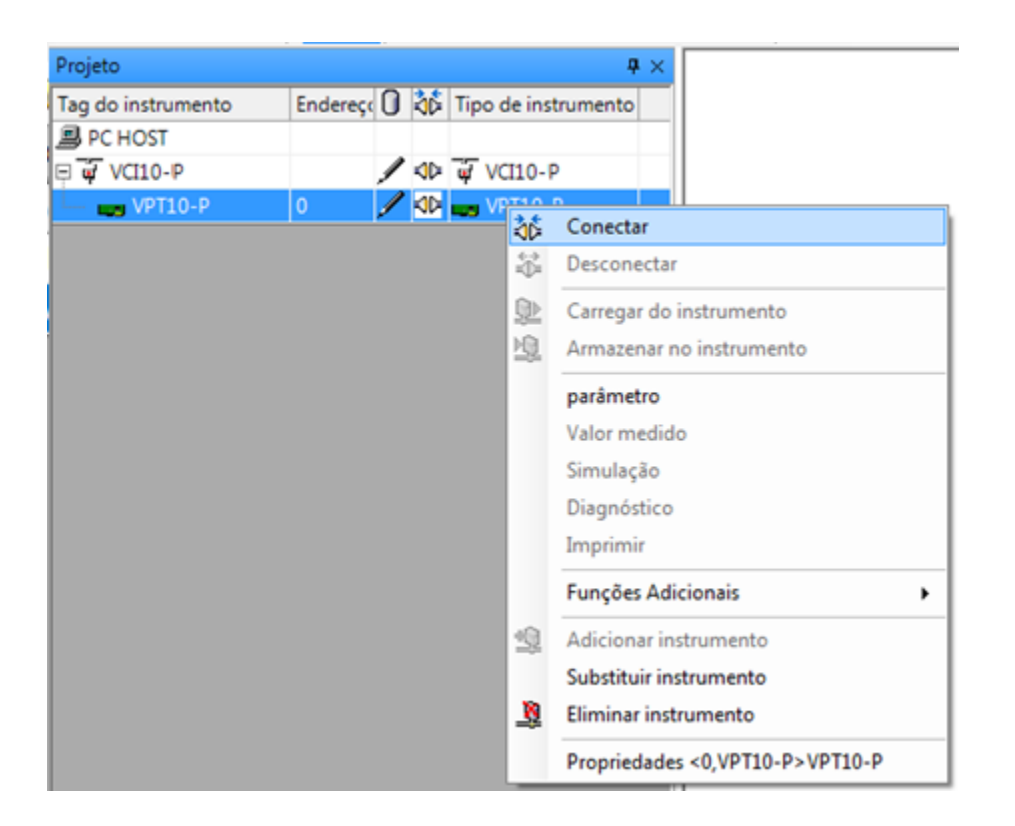

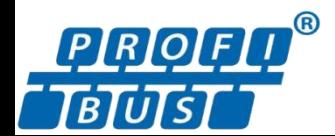

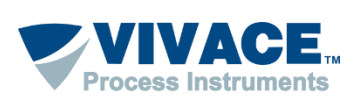

 Caso as configurações e a instalação física estejam corretas, a topologia deverá ter um indicador na cor verde e o DTM do Device pode ser aberto (Clique com botão contrário em cima do DTM do device e escolha a opção "Parâmetro". Alguns DTMs é necessário selecionar a opção "Parametrização OnLine").

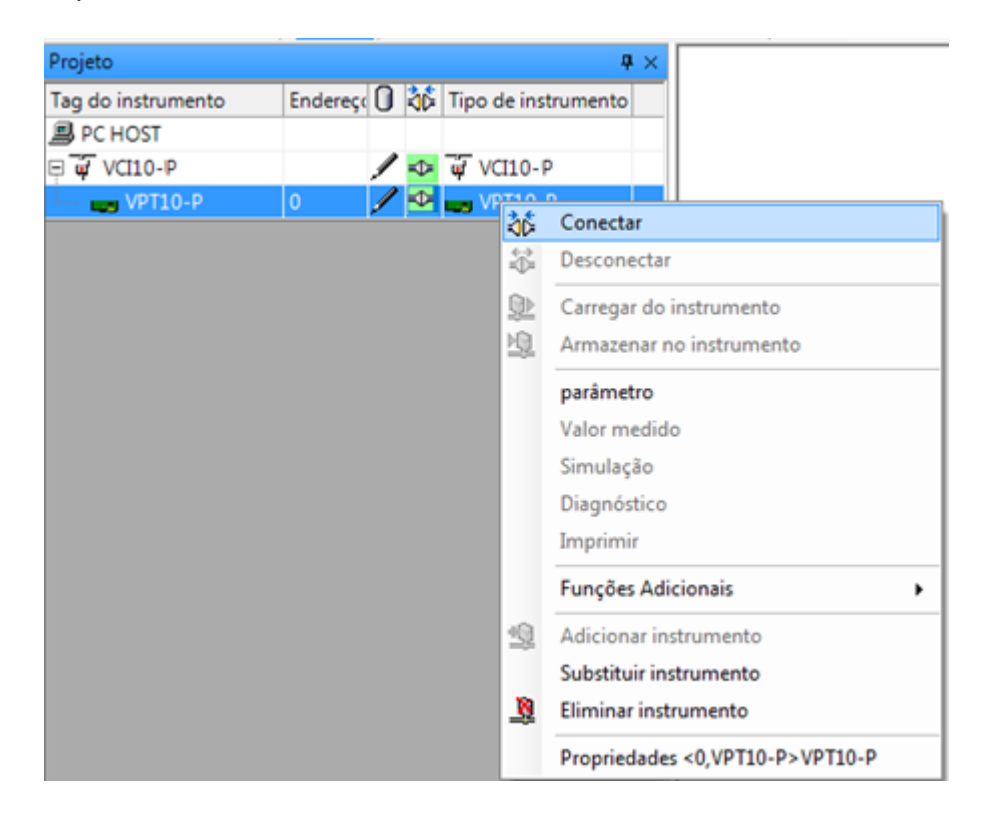

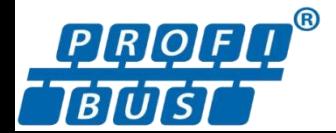